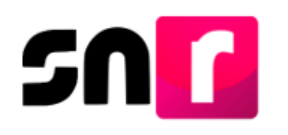

# Sistema Nacional de Registro de Precandidatos y Candidatos (SNR).

## **Guía para generar Avisos de No postulación.**

A continuación, se describirá el procedimiento para que el responsable del SNR de un partido político pueda indicar en qué cargos no realizará registros dentro del periodo de campaña.

### **Consideraciones previas.**

- El responsable del SNR es el único usuario que podrá realizar los avisos de No postulación.
- El responsable del SNR deberá contar con su firma electrónica emitida por el SAT (e.firma) o INE firma emitida por el INE, las cuales deberán estar vigentes.
- No se podrá presentar el aviso cuando exista un registro de candidato en el entorno geográfico seleccionado.

**Importante:** Para el óptimo funcionamiento del sistema, se sugiere ingresar a internet desde el navegador **Google Chrome**.

**Nota:** La información contenida en las imágenes del presente guía, es ilustrativa, por lo que los datos utilizados son ficticios y no representan la identidad de ninguna persona.

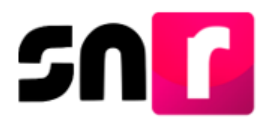

Para realizar la presentación de un aviso de no postulación, deberás ingresar a la página principal del SNR **[\(https://candidatosnacionales.ine.mx/snr/app/login\)](https://candidatosnacionales.ine.mx/snr/app/login)**, capturar el **Nombre de usuario** y la **contraseña**, así como el **código de seguridad** y dar clic en el botón **Ingresar.**

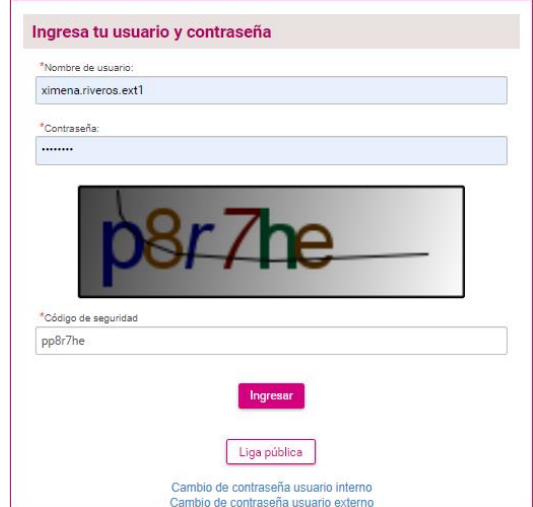

**Responsables del SNR a nivel CEN o Local,** al ingresar con tu usuario y contraseña el sistema mostrará la siguiente pantalla, en la cual deberás seleccionar el módulo **"Ámbito Local o Federal",** según sea el caso, y el **"Periodo del proceso electoral"** en el que deseas presentar el aviso y dar clic en **"Seleccionar"**.

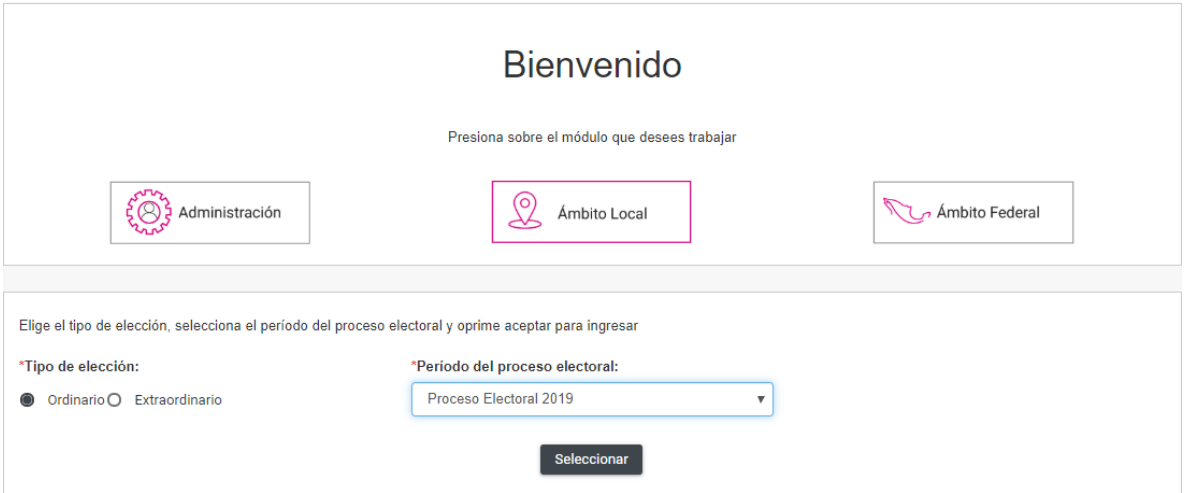

Del lado izquierdo se muestra el listado de módulos, del que deberás seleccionar **"Avisos"** y posteriormente el submódulo **"No postulación"**.

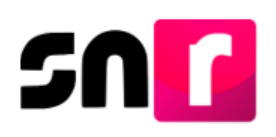

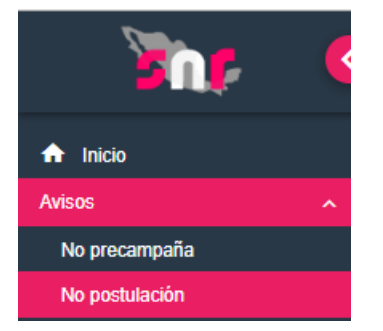

#### Captura del Aviso.

Deberás indicar la información solicitada en los filtros, para el Responsable del SNR CEN, así como seleccionar las opciones de los campos **"Entidad" y "Tipo de candidatura"**, si el aviso se presenta con un usuario Responsable del SNR Local, solo tendrá que seleccionar alguna opción en el filtro **"Tipo de candidatura"** y dar clic en la opción **"Buscar"**.

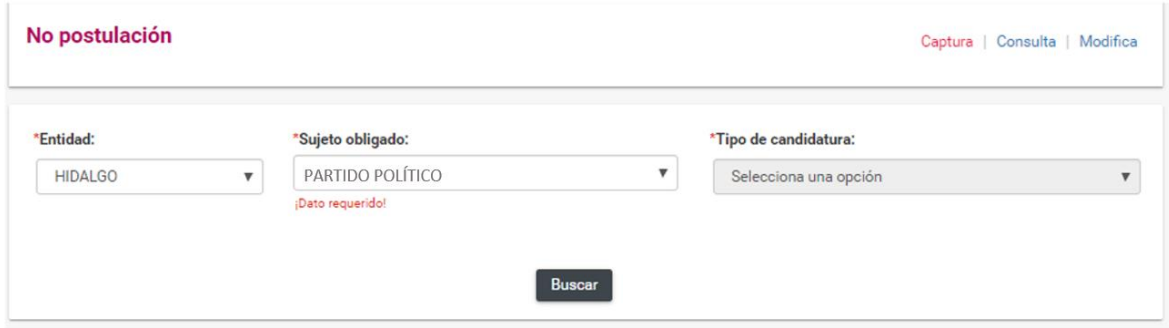

El sistema mostrará las opciones para indicar la **"Fecha del aviso"** y los entornos geográficos donde no existan registros previamente capturados, una vez indicada la información en los filtros mencionados se habilitará el botón **"Agregar".**

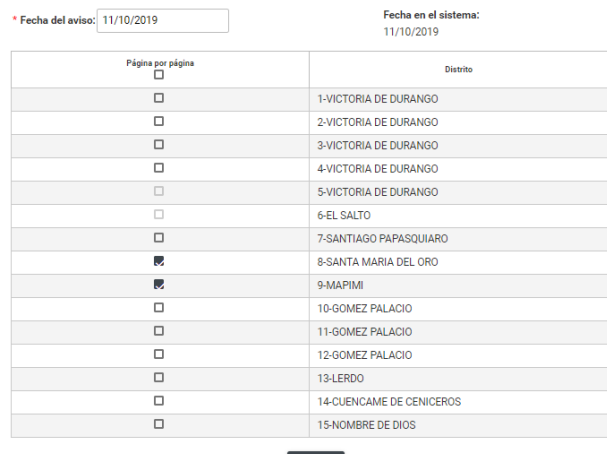

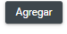

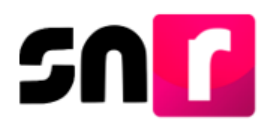

Se mostrará la información capturada del aviso y deberás seleccionar el botón **"Aceptar".**

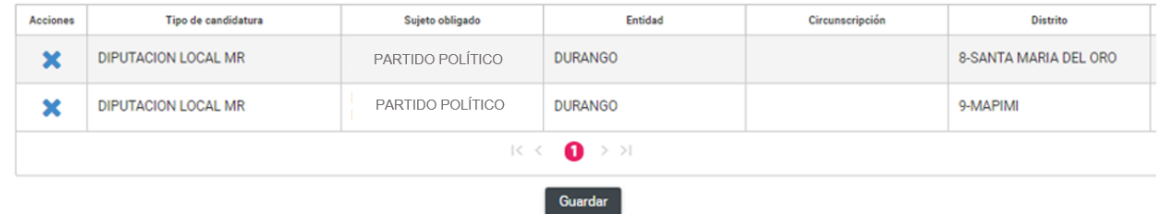

Una vez que das clic en Aceptar el sistema solicitará la e.firma o INE firma según sea el caso, para la presentación del aviso.

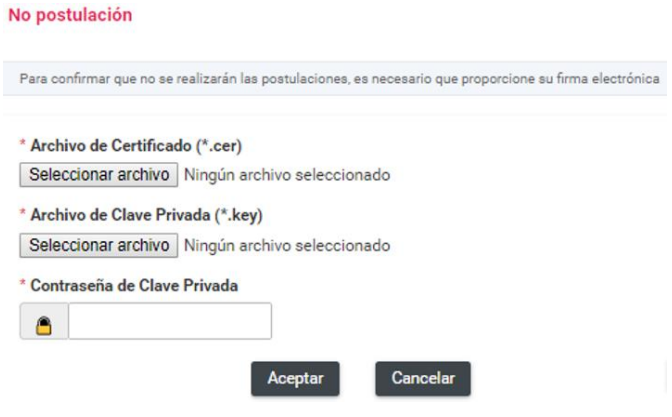

Una vez ingresados los datos de la firma electrónica y después que hayas dado clic en **Aceptar** el sistema arrojará el mensaje **"Éxito, Aviso guardado correctamente"**.

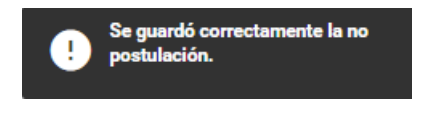

Posteriormente se habilitará el botón **"Descargar"** donde podrá obtener el acuse que acredite la presentación del aviso.

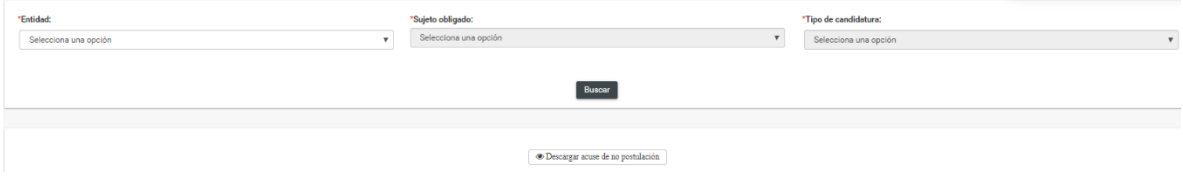

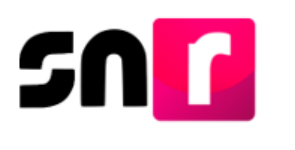

#### **Consulta.**

En el submódulo **"No postulación"** selecciona el menú Consulta que aparece en la parte superior derecha.

Captura | Consulta | Modifica

Deberás seleccionar la información solicitada en los filtros, para el Responsable del SNR CEN, así como seleccionar las opciones de los campos **"Entidad" y "Tipo de candidatura"**, si el aviso se presenta con un usuario Responsable del SNR Local, solo tendrá que seleccionar alguna opción en el filtro "**Tipo de candidatura**" y dar clic en la opción **"Buscar"**.

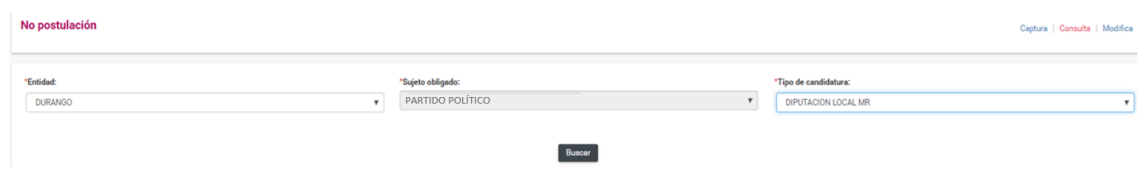

El sistema mostrará como resultado de la búsqueda, la información de los avisos presentados, así como la opción de descarga del acuse de No postulación, también permitirá descargar la información en un archivo Excel.

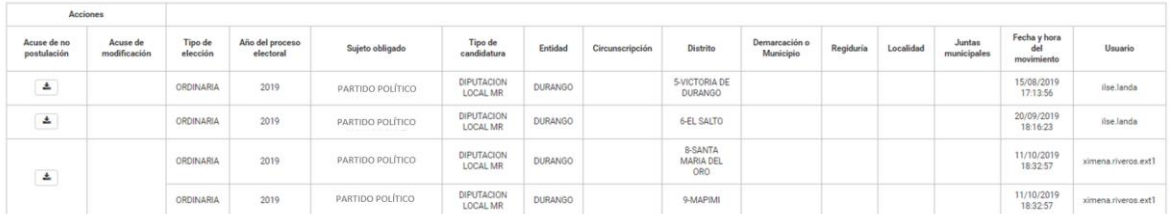

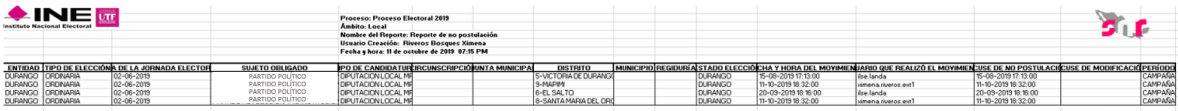

#### **Modifica.**

Dentro del submódulo **"No postulación"** selecciona el menú **Modifica** que aparece en la parte superior derecha.

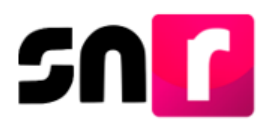

Deberás indicar la información solicitada en los filtros, para el Responsable del SNR CEN se deben indicar las opciones de **"Entidad" y "Tipo de candidatura"**, si el aviso se presenta con un usuario Responsable del SNR Local, solo tendrá que seleccionar alguna opción en el filtro "**Tipo de candidatura**" y dar clic en la opción **"Buscar"**.

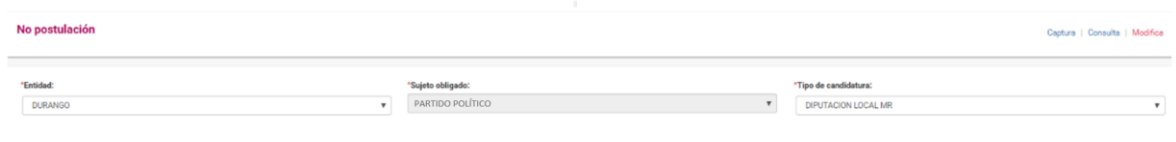

Buscar

El sistema mostrará como resultado de la búsqueda la información de los avisos presentados, así como la opción **"Modificar" en cada registro**.

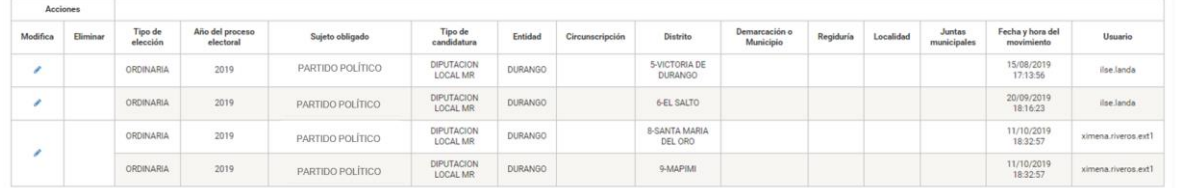

Cuando selecciones la opción Modifica el sistema mostrará el total de los entornos geográficos habilitados para la presentación del aviso, incluyendo el que deseamos modificar, de esa forma podemos seleccionar otros entornos o deseleccionar el actual, dependiendo de la modificación que quieras realizar, cabe señalar que de igual forma se habilitará la opción fecha del aviso para modificarlo si así lo deseas.

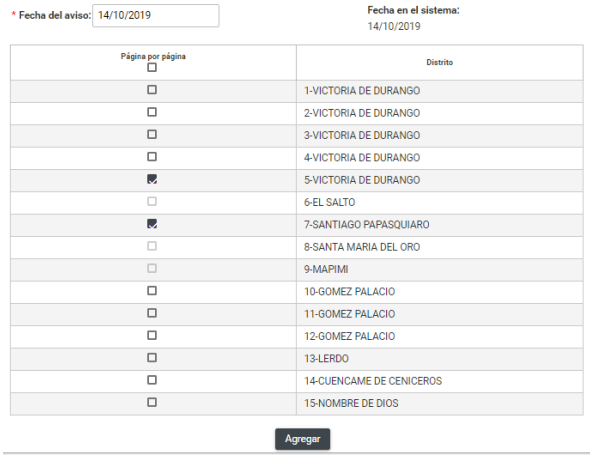

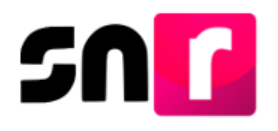

Una vez realizadas las modificaciones debes seleccionar la opción **"Agregar"**, el sistema mostrará un cuadro con la información del aviso, si es correcta selecciona **"Guardar".**

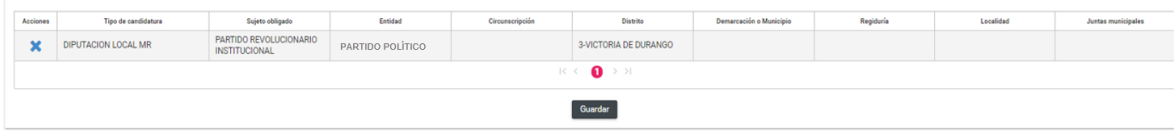

El sistema solicitará la e.firma o INE firma para la confirmación de este movimiento, de tal forma que debe ingresar la información vigente de su certificado .Cer, la llave .Key y Contraseña de Clave Privada.

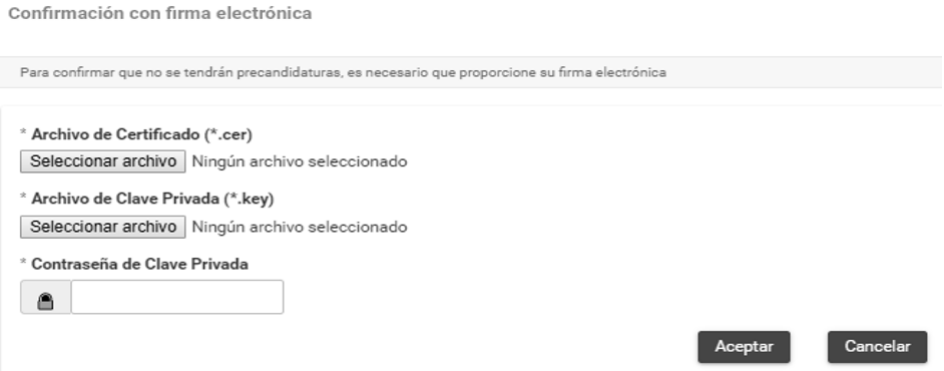

Se mostrará el mensaje indicando que la modificación se realizó correctamente, así mismo la opción para descargar el nuevo acuse de No postulación.

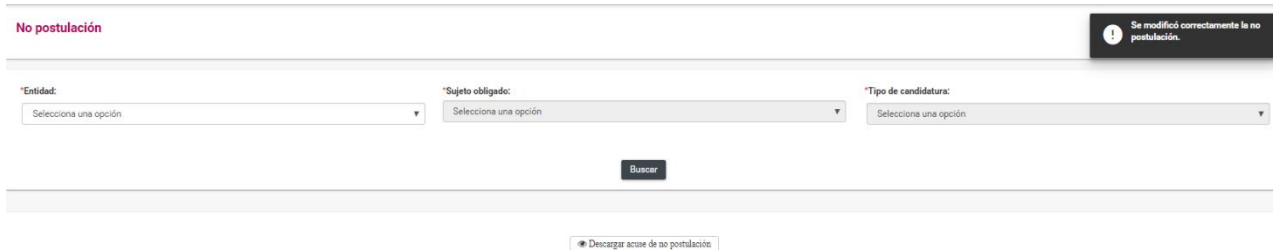

Con el mensaje mostrado, se concluye el procedimiento descrito.